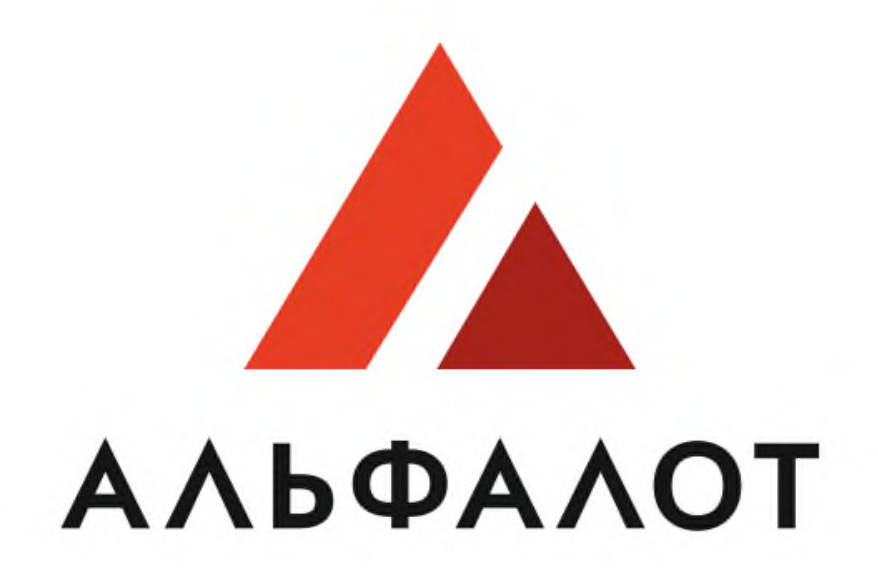

# УНИВЕРСАЛЬНАЯ ЭЛЕКТРОННАЯ ТОРГОВАЯ ПЛОЩАДКА

## **Руководство пользователя**

### **Заказчик ЭТП. Аукцион в электронной форме**

## **СОДЕРЖАНИЕ**

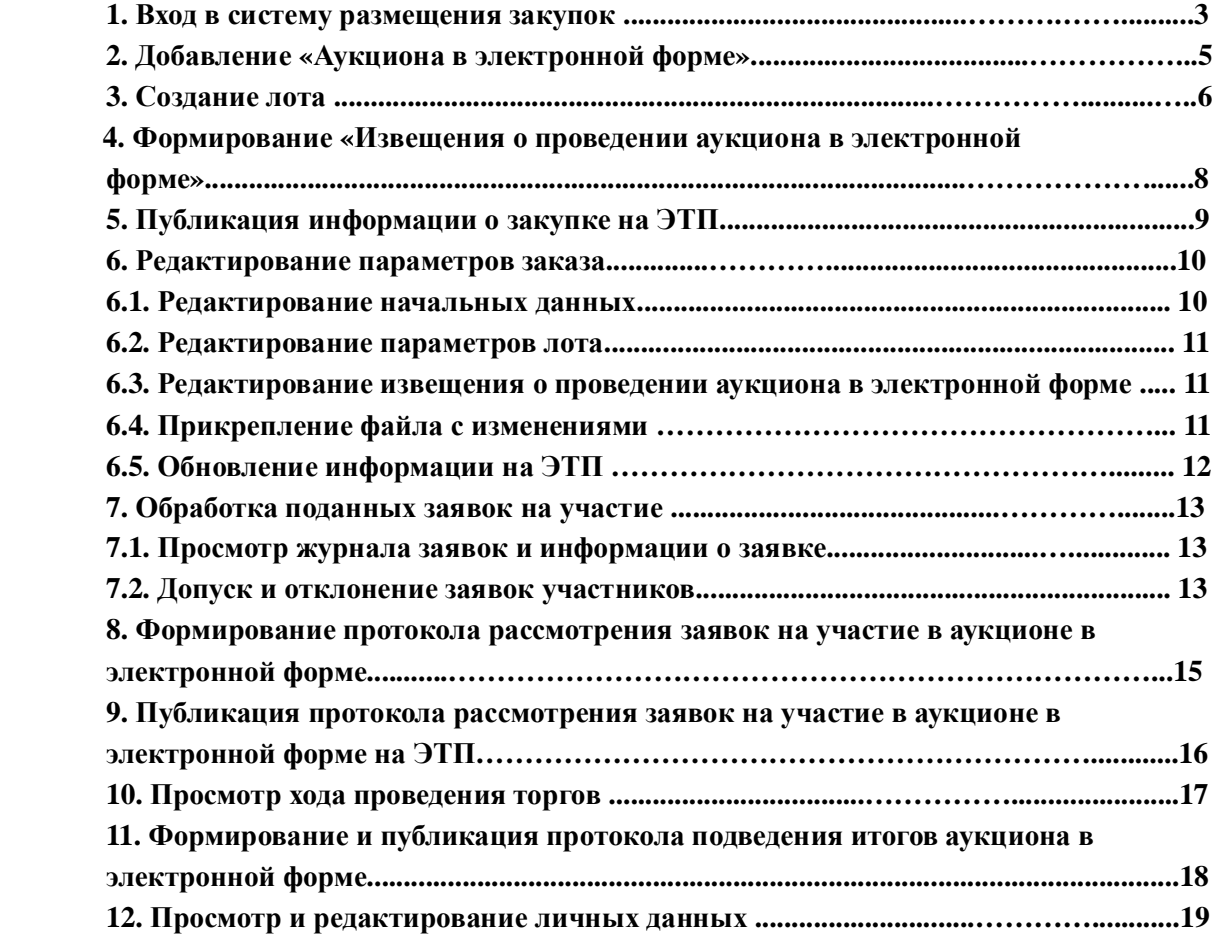

#### **Вход в систему размещения закупок**

Чтобы войти в систему размещения закупок, выполните следующие действия:

- Перейдите на главную страницу сайта ЭТП:[https://etp.alfalot.ru](https://etp.alfalot.ru/) l,
- В левой части страницы в блоке «Вход на площадку» перейдите на вкладку l, «Для заказчика» введите логин и пароль (Рис.1.1).

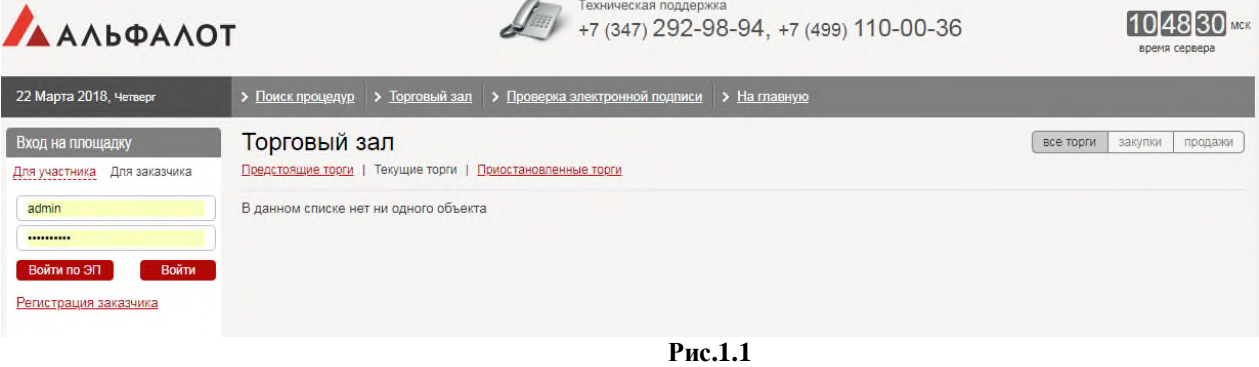

- После ввода логина и пароля нажмите кнопку (**«Войти»**). В окне интернет- браузера появится стартовая страница портала.
- Откройте карточку своей организации одним из следующих способов:
	- Откройте панель **«Избранное»**, нажмите ссылку «Личные данные», перейдите на вкладку «**Должности**» и щелкните на ссылке с названием организации (Рис. 1.2)

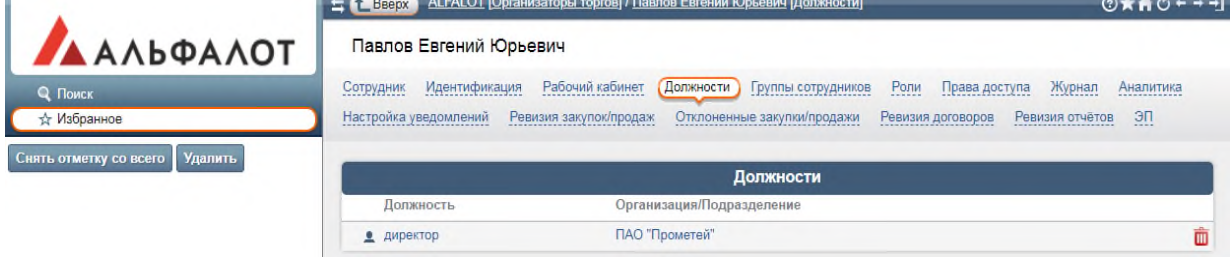

à.

• Откройте панель навигации и выберите режим «**Поиск**». Введите в поле поиска текст, в списке «Искать» выберите значение «*Организация*» и нажмите на кнопку **«Поиск»** (Рис. 1.3).

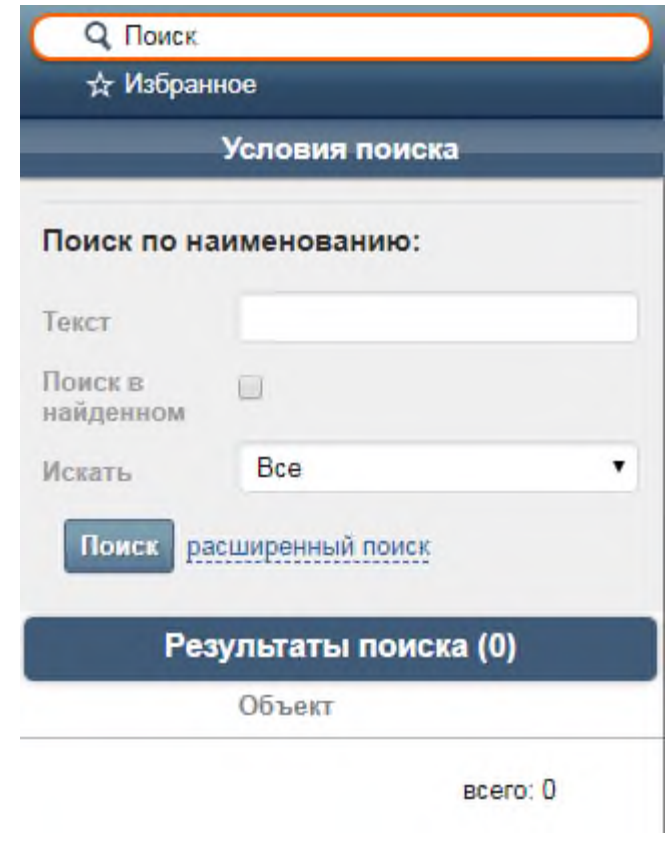

Искомая организация отобразится в блоке «Результаты поиска». Название организации является ссылкой перехода на карточку организации. Щелкните на название организации в результатах поиска, на экране появится карточка организации.

> • Чтобы сделать карточку своей организации стартовой страницей, нажмите на иконке <sup>6</sup> («Сделать домашней страницей»).

## **Добавление «Аукциона в электронной форме»**

Для того чтобы добавить аукцион в электронной форме, выполните следующие действия:

> • Перейдите на вкладке **«Закупки»** на вложенную вкладку **«Аукционы в электронной форме»** и нажмите кнопку «**Добавить**» (Рис. 2.1).

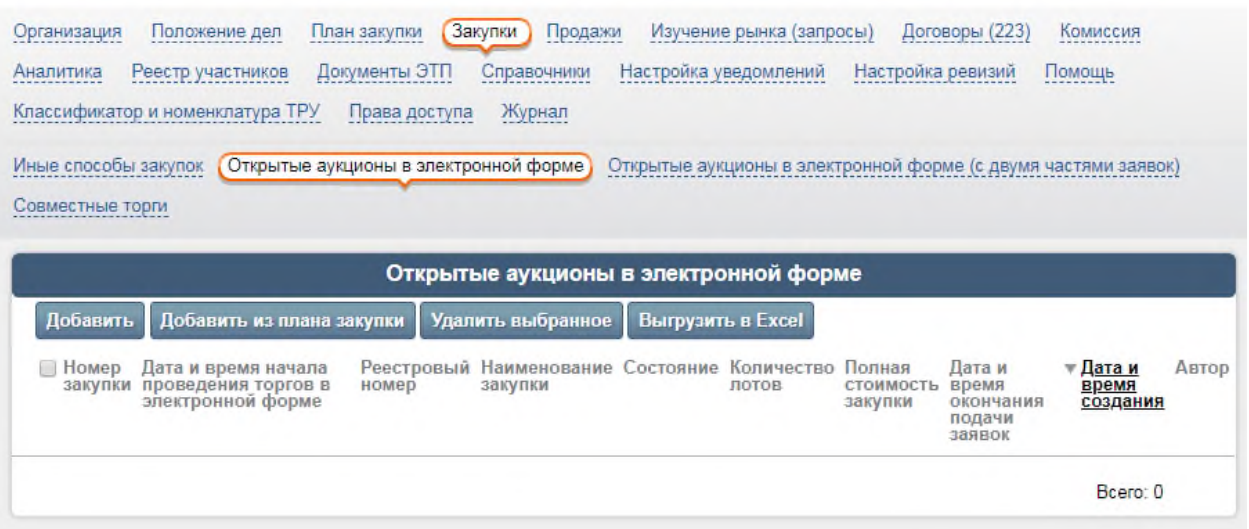

**Рис. 2.1**

• В появившейся форме заполните предложенные поля – укажите предмет договора и нажмите кнопку «**Добавить**» (Рис. 2.2).

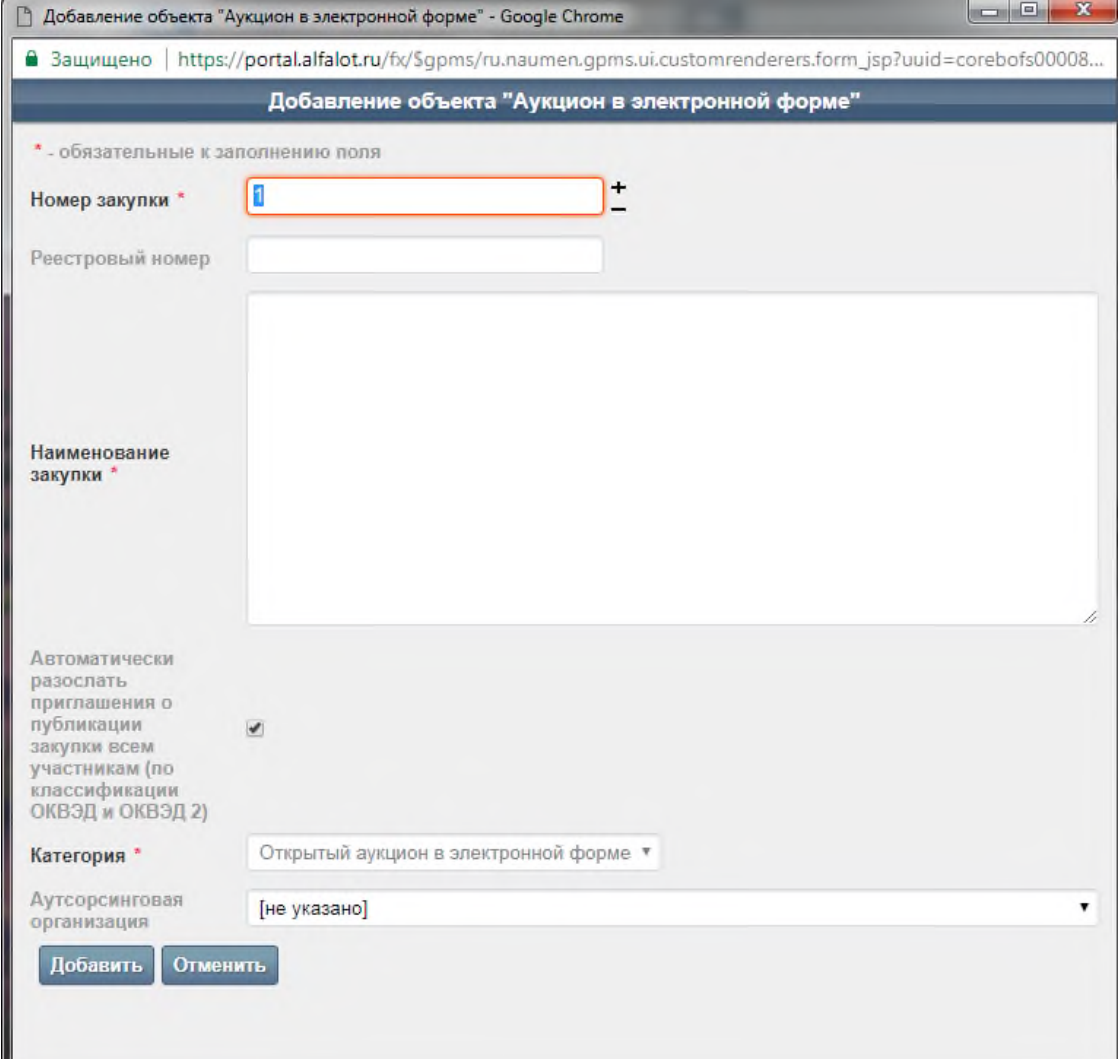

• После этих действий создается новая закупка «Аукцион в электронной форме».

#### **Создание лота**

Для того чтобы создать лот заказа, выполните следующие действия:

• В карточке заказа в блоке «Лоты» нажмите кнопку «**Добавить**» (Рис. 3.1).

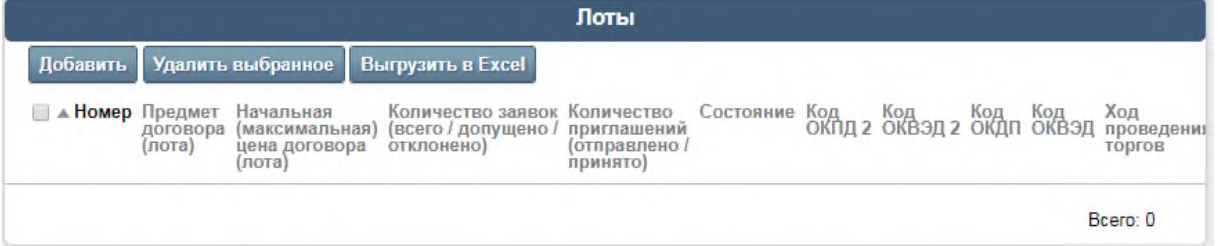

• В появившемся окне «Добавление лота» заполните предложенные поля и нажмите кнопку «**Добавить**» (Рис. 3.2).

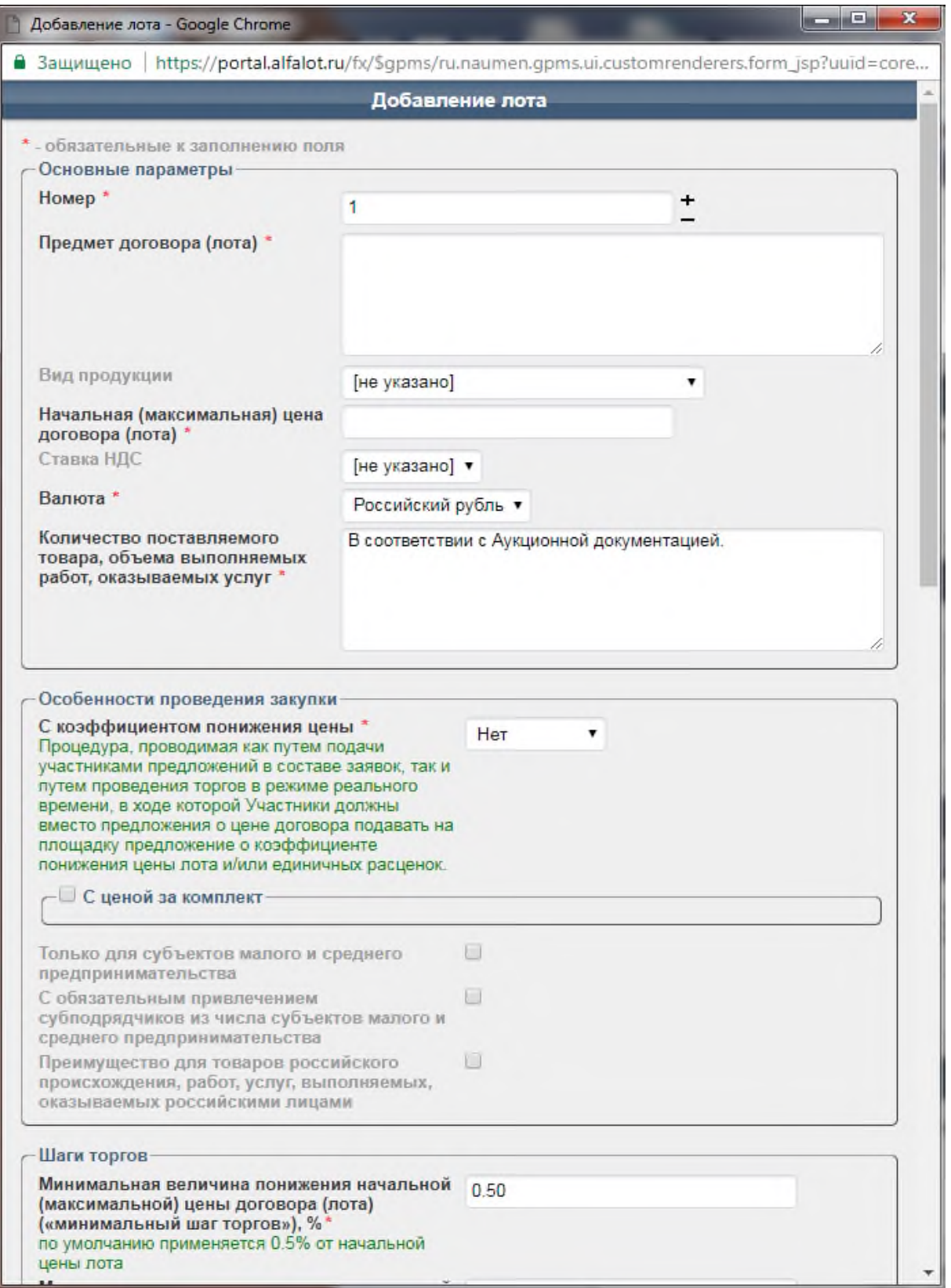

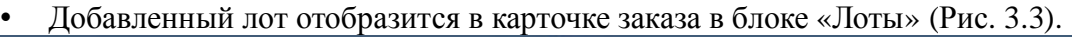

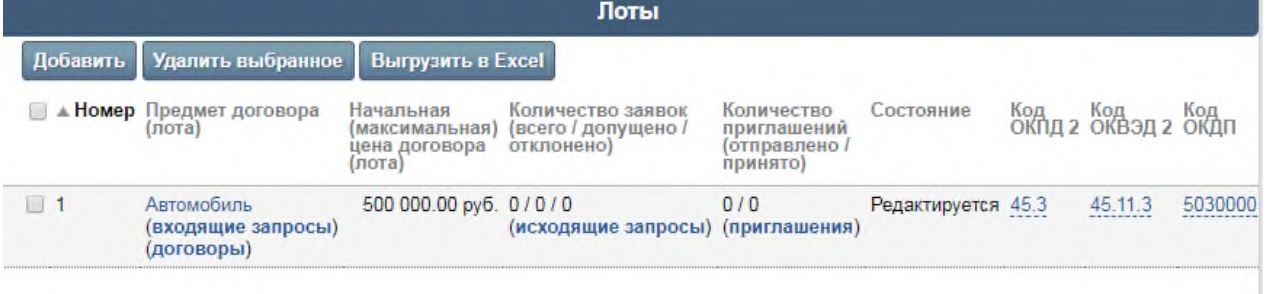

• Для добавления необходимого количества лотов повторите пункты  $1 - 3$ .

### **Формирование «Извещения о проведении аукциона в электронной форме»**

Чтобы сформировать извещение, выполните следующие действия:

• В карточке заказа в блоке «Сообщения» (внизу страницы)» в списке «Тип сообщения» выберите «*Извещение о проведении аукциона в электронной форме*» и нажмите ссылку «**сформировать**» (Рис. 4.1).

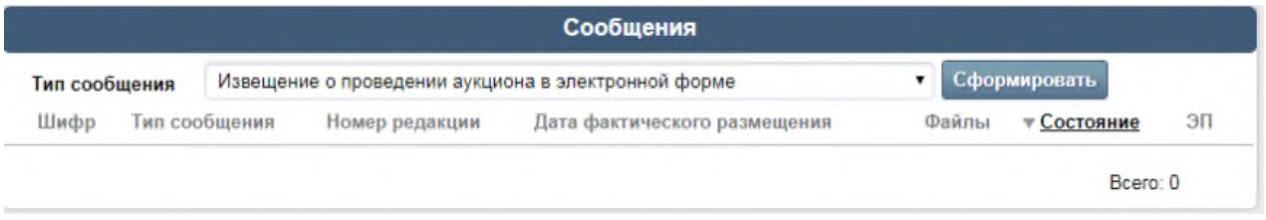

Извещение появится в блоке «Сообщения»

• Чтобы указать параметры извещения об аукционе, нажмите иконку

«Редактировать» в строке сообщения, в появившейся форме:

- введите необходимые данные,
- присоедините файл с документацией,
- в поле «Дополнительная информация» скопируйте текст извещения;
- нажмите кнопку «**Сохранить**» (Рис. 4.2).

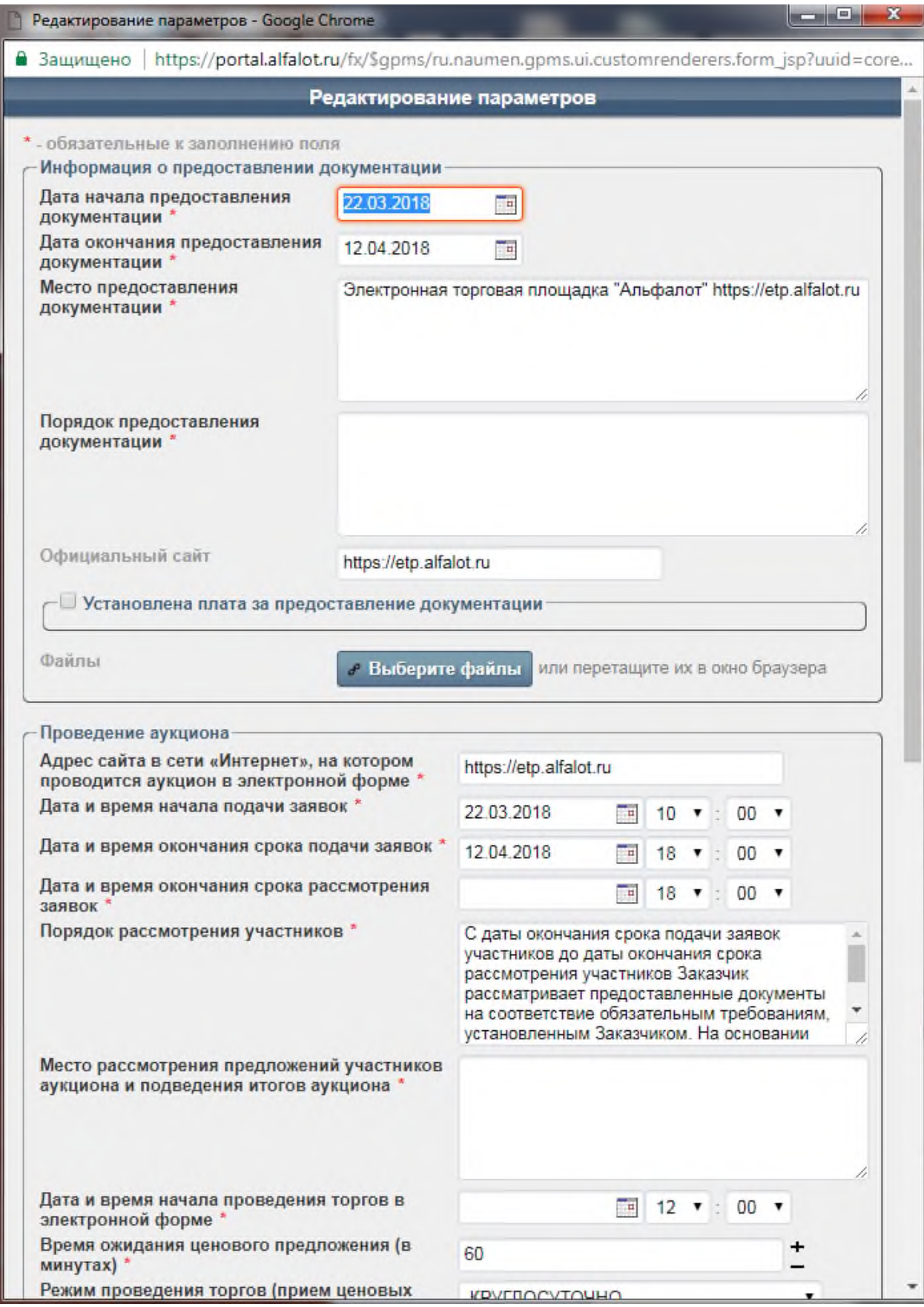

После этого будет сформирован текст извещения.

## **Публикация информации о закупке на ЭТП**

Чтобы опубликовать «Извещение о проведении аукциона в электронной форме», на ЭТП, выполните следующие действия:

> • В карточке заказа в блоке «Сообщения» рядом с названием извещения нажмите «**просмотр**» (Рис. 5.1).

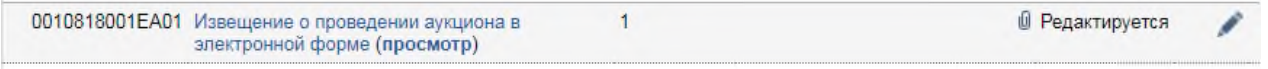

• На вкладке «Извещения о проведении аукциона в электронной форме» под текстом извещения введите пароль вашей учётной записи и нажмите кнопку «**Отправить на размещение / объявить**» (Рис. 5.2).

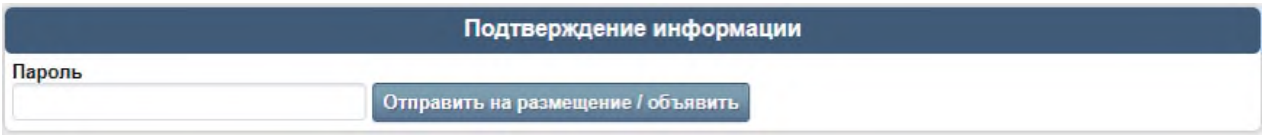

После этого закупка появится на ЭТП в разделе «Объявленные закупки».

#### **Редактирование параметров заказа**

*Вносить изменения в параметры заказа может только пользователь с правами администратора организации.*

### **Редактирование начальных данных**

Чтобы изменить параметры заказа, выполните следующие действия:

• В карточке заказа в блоке «Начальные данные» нажмите «**редактировать**» (Рис. 6.1).

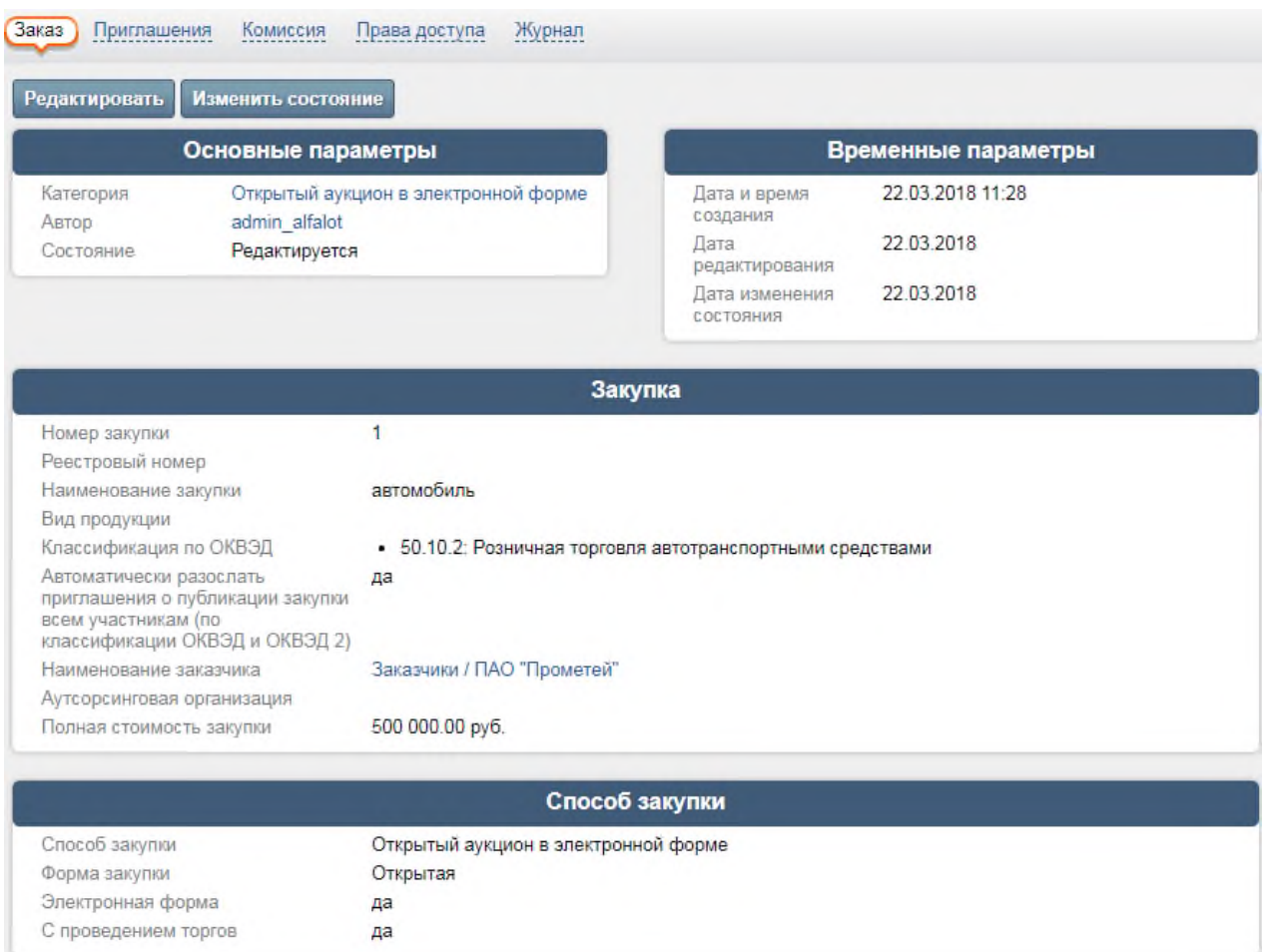

В появившемся окне внесите изменения и нажмите кнопку «Сохранить» (Рис. 6.2).

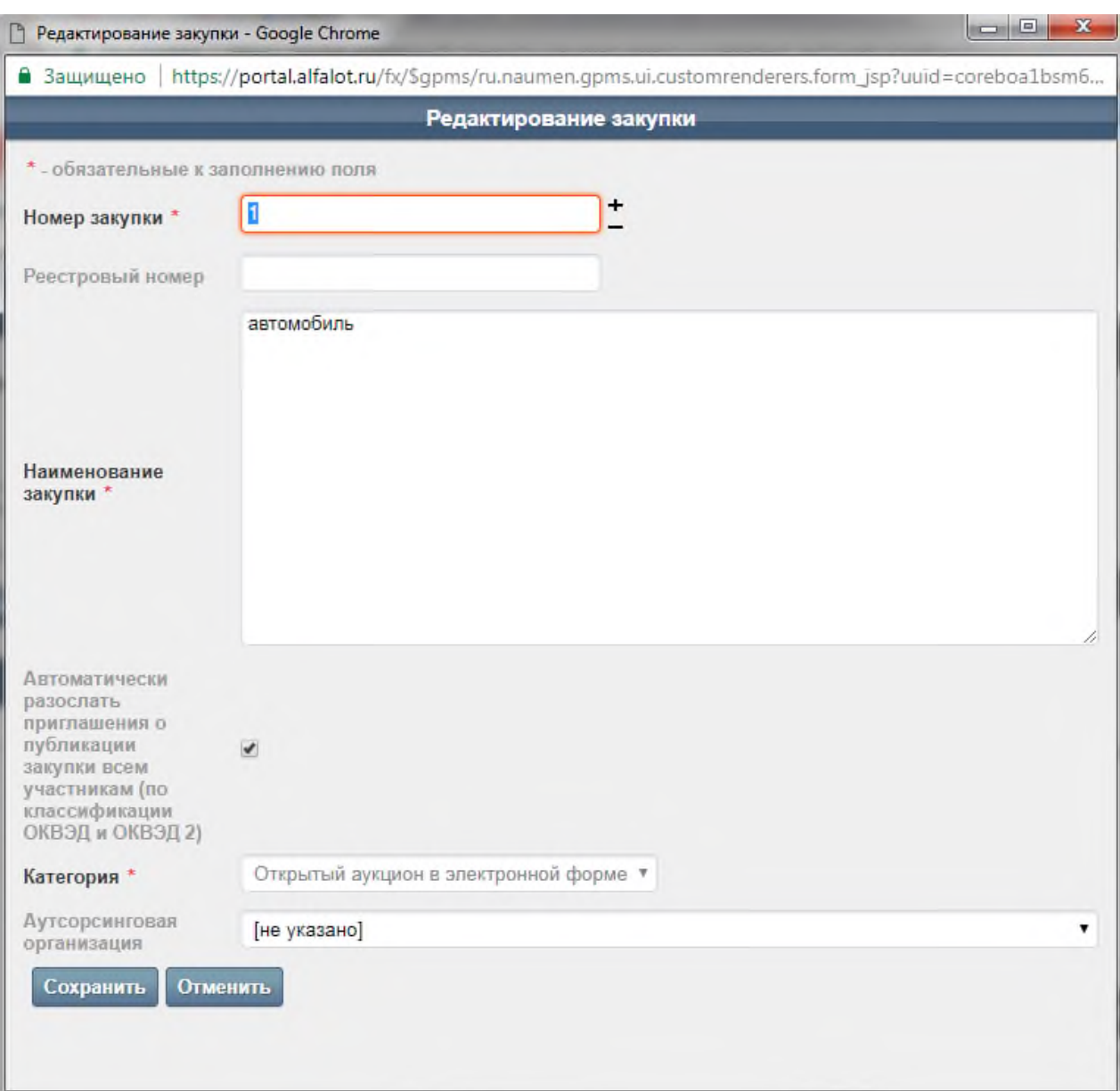

После внесения изменений необходимо сформировать файл с изменениями (п. 6.4) и обновить информацию на ЭТП (п. 6.5).

#### **Редактирование параметров лота**

Чтобы изменить параметры лота, выполните следующие действия:

В карточке заказа в блоке «Лоты» нажмите иконку «**редактировать**» в строке с названием лота (Рис. 6.3).

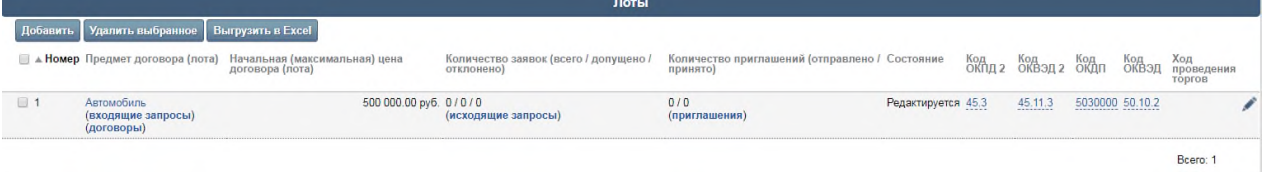

В появившемся окне редактирования параметров извещения внесите изменения и нажмите кнопку **«Сохранить**».

• После внесения изменений необходимо сформировать файл с изменениями (п. 6.4) и обновить информацию на ЭТП (п. 6.5).

#### **Редактирование извещения о проведении аукциона в электронной форме**

Чтобы изменить параметры извещения о проведении аукциона, выполните следующие действия:

• В карточке заказа в блоке «Сообщения» нажмите иконку «**редактировать**» в строке с названием извещения

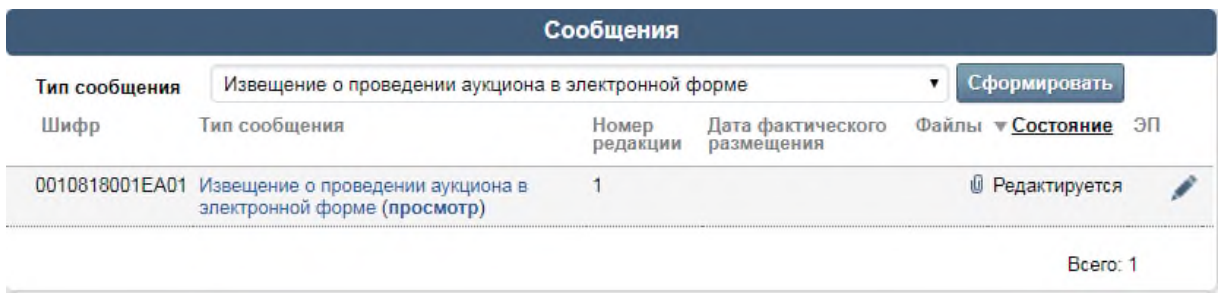

В появившемся окне редактирования параметров извещения внесите изменения и нажмите кнопку «**Сохранить**».

• После внесения изменений необходимо сформировать файл с изменениями (п. 6.4) и обновить информацию на ЭТП (п. 6.5).

#### **Прикрепление файла с изменениями**

После изменения параметров заказа, см. п. 6.1, 6.2 и 6.3, необходимо прикрепить файл «Извещения о внесении изменений» к «Извещению о проведении аукциона в электронной форме», для этого выполните следующие действия:

• В карточке заказа в блоке «Сообщения» рядом с названием извещения нажмите «**просмотр**» (см. Рис. 6.4).

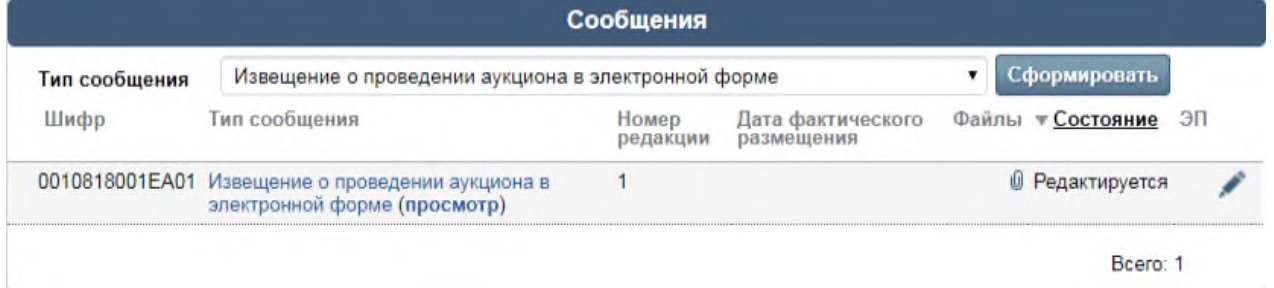

• Перейдите на вкладку **«Файлы»** и нажмите ссылку **«добавить файл»** (Рис. 6.5)

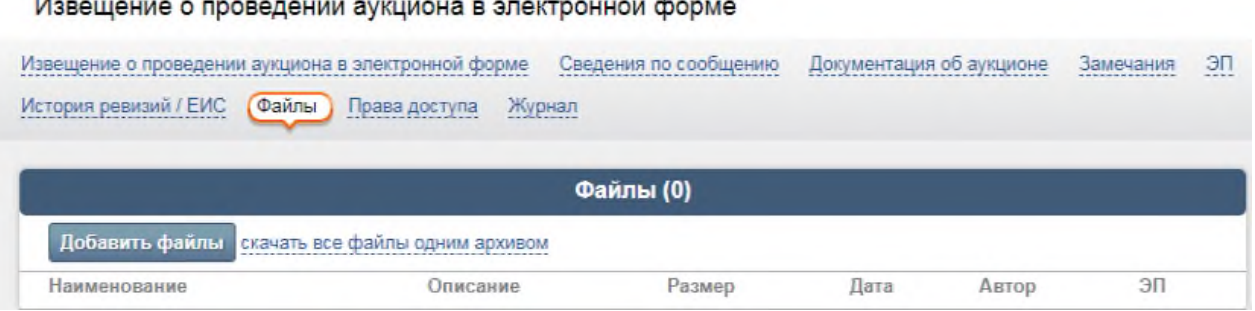

• В появившейся форме добавления выберите файл, введите его описание и нажмите кнопку «**Добавить**» (Рис. 6.6).

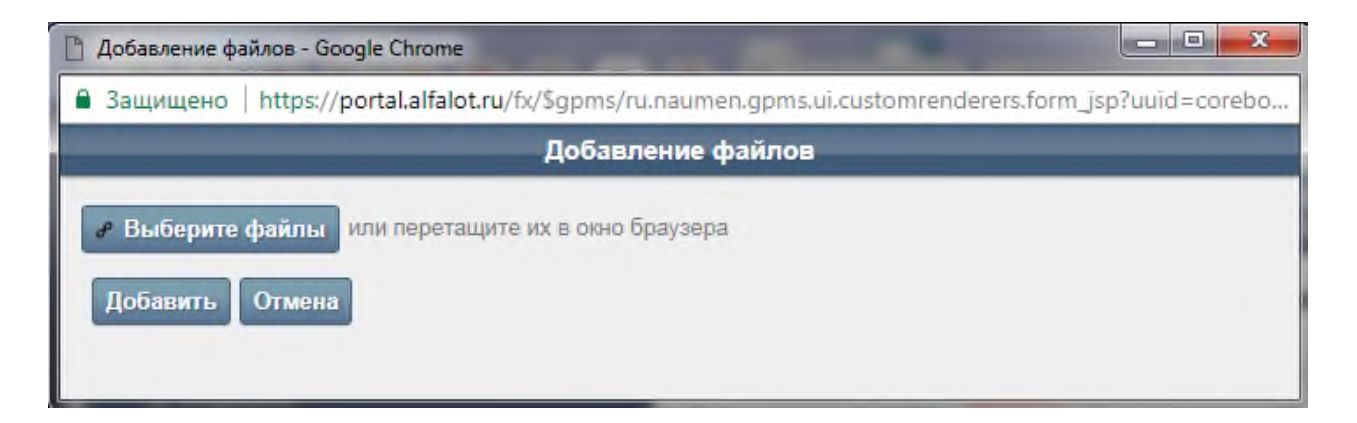

 $\sim$ 

• Добавленный файл появится в списке файлов на вкладке **«Файлы»** (Рис. 6.7).

Извещение о проведении аукциона в электронной форме

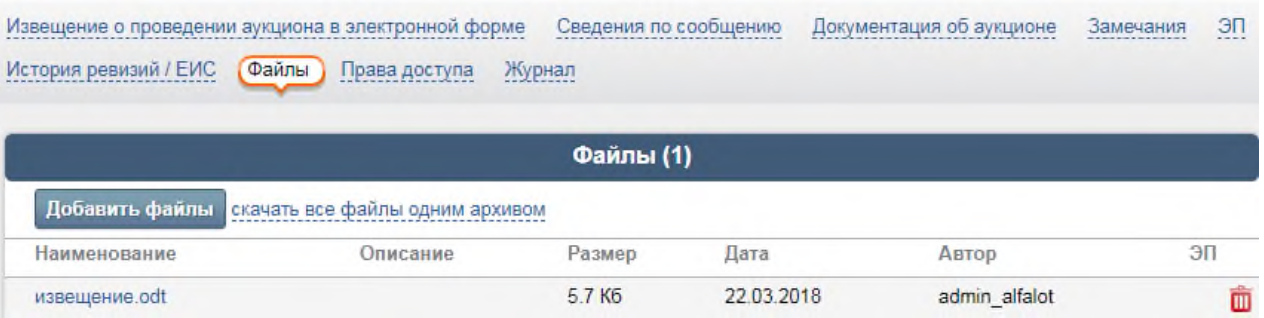

#### **Обновление информации на ЭТП**

После изменения параметров заказа, см. п. 6.1, 6.2 и 6.3, и добавления файла с изменениями необходимо обновить информацию на ЭТП. Для этого выполните следующие действия:

- В карточке извещения перейдите на вкладку **«Извещение о проведении аукциона в электронной форме»**.
- Нажмите ссылку **«Перегенерировать»**

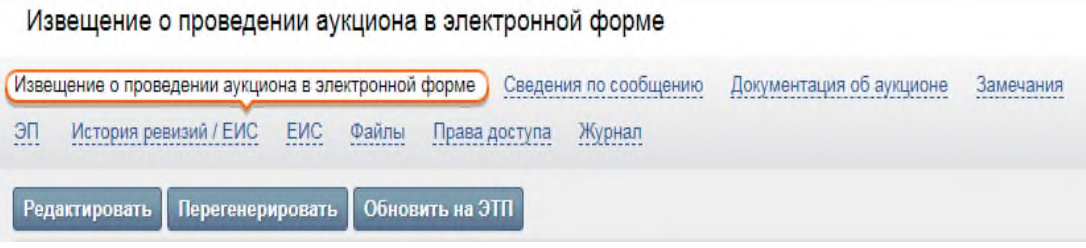

• После того как извещение перегенерируется, нажмите ссылку «**Обновить на ЭТП**» После этого новая информация и файла об изменении появятся на ЭТП.

#### **Обработка поданных заявок на участие**

## **Просмотр журнала заявок и информации о заявке**

Чтобы просмотреть журнал заявок, в карточке аукциона в блоке «Лоты» рядом с названием предмета договора (лота) нажмите «**журнал заявок**» (Рис. 7.1).

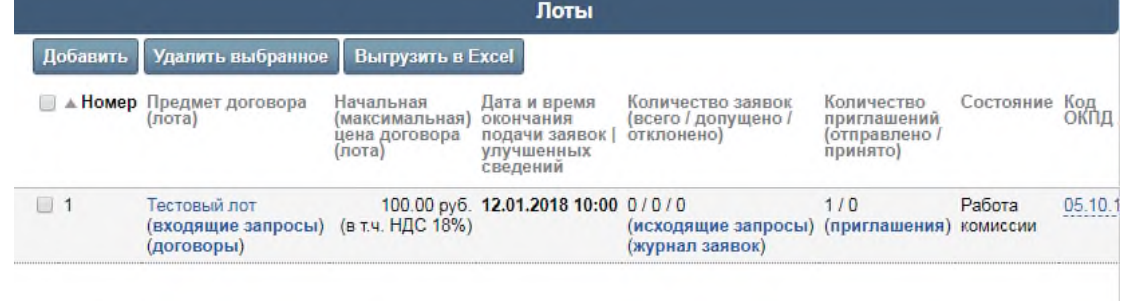

16

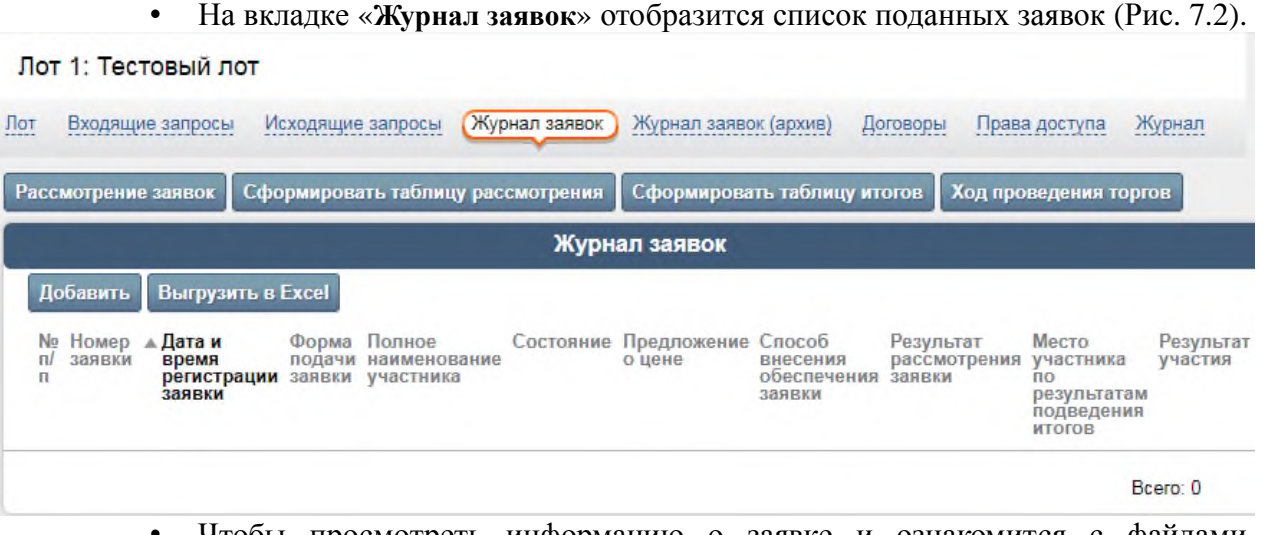

• Чтобы просмотреть информацию о заявке и ознакомится с файлами, приложенными к заявке, на вкладке «**Журнал заявок**» щелкните на названии заявки. На экране появится карточка заявки

#### Заявка актуальная №1 (автоторг)

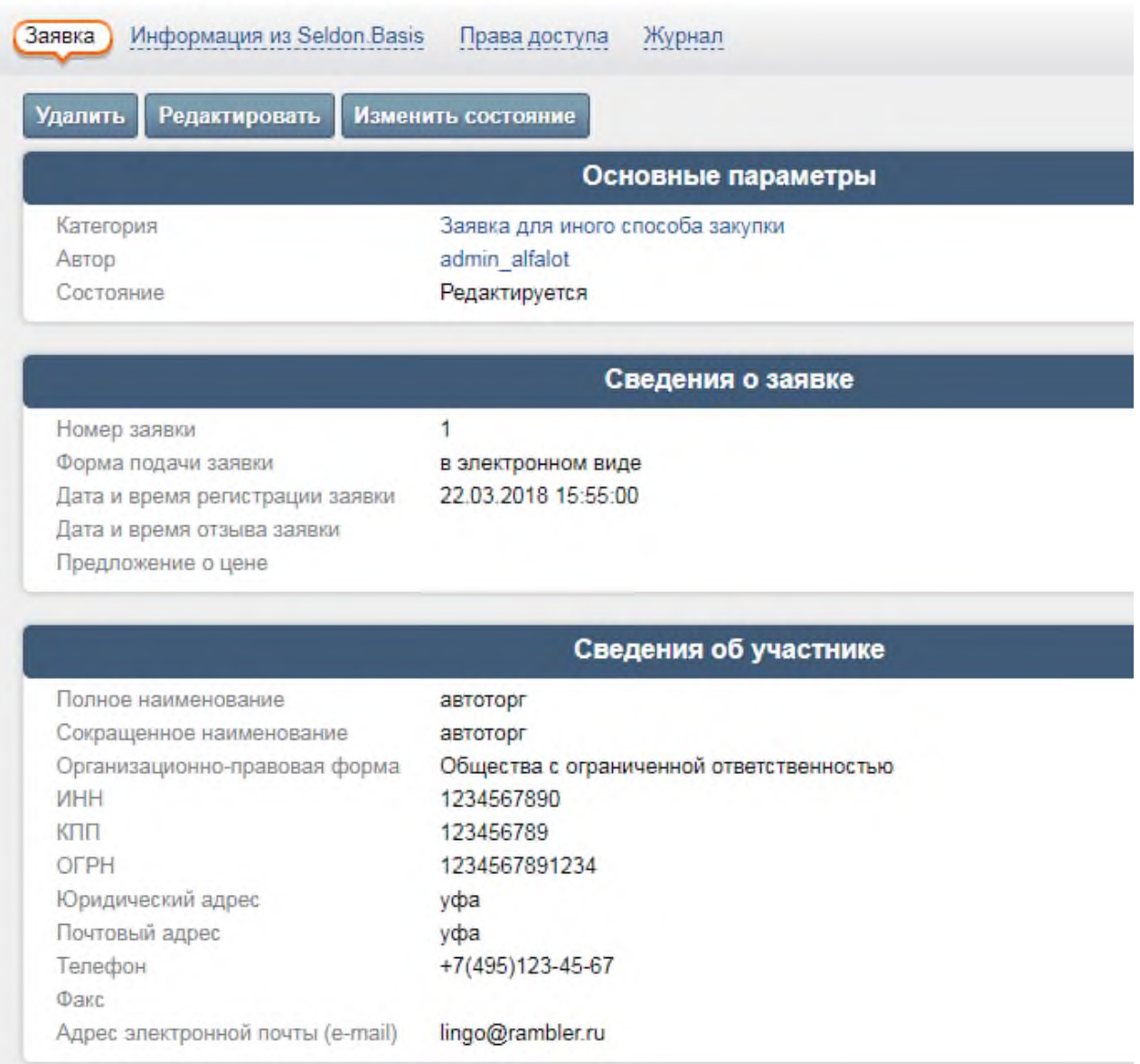

На вкладке «Файлы» можно просмотреть список файлов, прикрепленных к заявке.

#### **7.2. Допуск и отклонение заявок участников**

Для того чтобы рассмотреть заявку участника и принять решение о ее (не)допуске, выполните следующие действия:

1) Откройте журнал заявок;

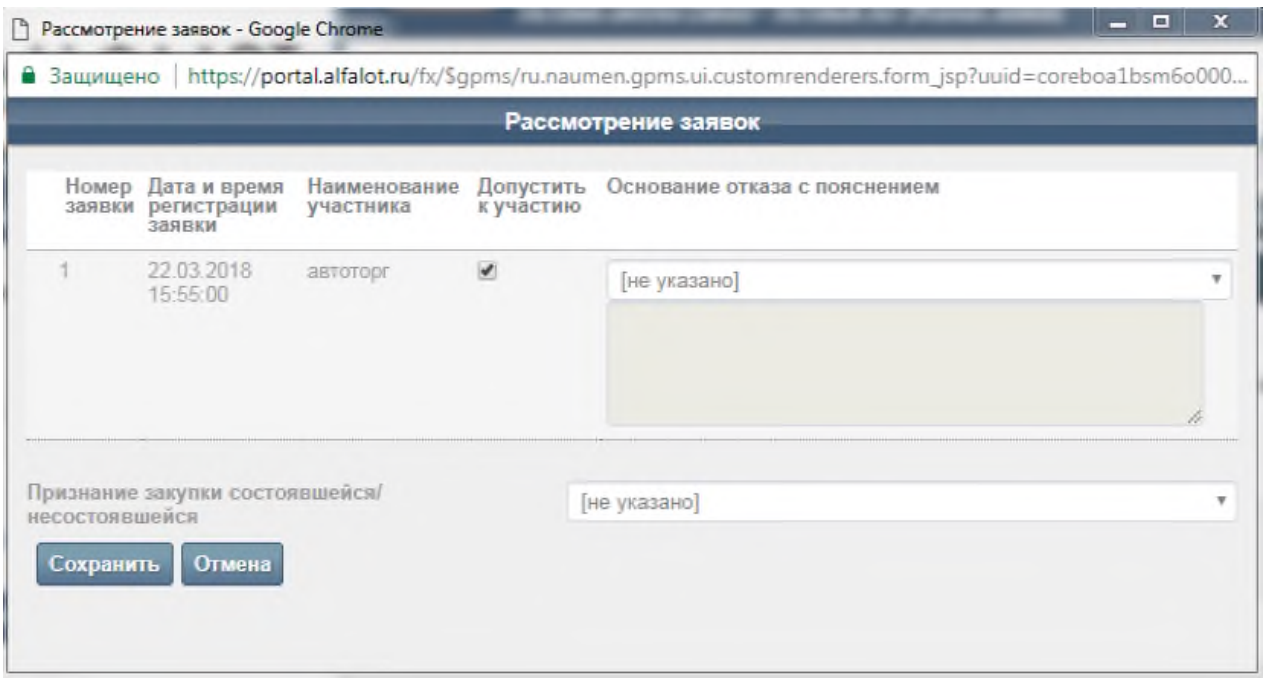

2) В появившейся форме «Заявки» выполните действие:

a. В столбце «Допустить к участию» установите флажок, что означает допуск заявки к участию в аукционе. Снятый флажок означает, что заявка отклонена. Для отклоненной заявки необходимо выбрать основание отказа в столбце «Основание отказа» и написать пояснение для отказа в столбце «Пояснение основания отказа».

b. Заполните поле «Признание торгов несостоявшимися»;

3) Нажмите кнопку «Сохранить». После этих действий в списке заявок появится решение по заявке участника в столбце «Состояние».

#### **Формирование протокола рассмотрения заявок на участие в аукционе в электронной форме**

Чтобы сформировать протокол результатов рассмотрения заявок на участие в аукционе в электронной форме, выполните следующие действия:

- Откройте карточку заказа и перейдите на вкладку **«Заказ»**;
- В блоке «Сообщения» в поле «Тип сообщения» выберите значение «*Протокол рассмотрения заявок на участие в аукционе в электронной форме*» и нажмите ссылку **[сформировать]** (Рис. 8.1).

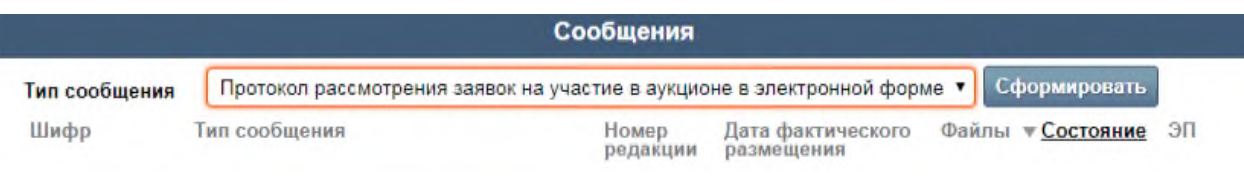

• В появившемся окне заполните предложенные поля и нажмите кнопку «**Сохранить**» (Рис. 8.2).

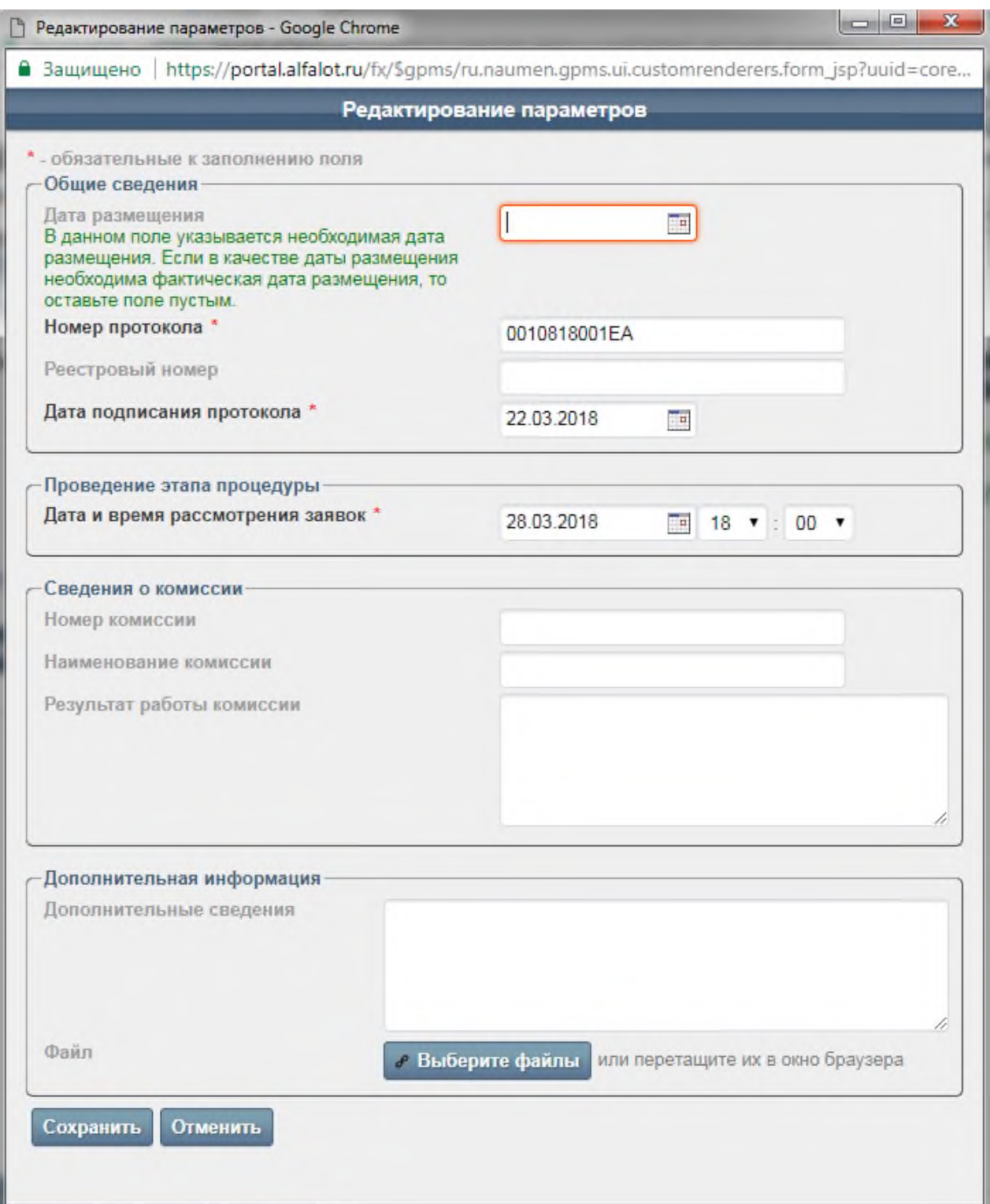

## **Публикация протокола рассмотрения заявок на участие в аукционе в электронной форме на ЭТП**

Чтобы опубликовать «Протокол рассмотрения заявок на участие в аукционе в электронной форме» на ЭТП, выполните следующие действия:

• В карточке заказа в блоке «Сообщения» рядом с названием протокола

Ŵ

• На вкладке «Протокол рассмотрения заявок на участие в аукционе в электронной форме» под текстом сообщения введите пароль вашей учётной записи и нажмите кнопку «**Отправить на размещение / объявить**» (Рис. 9.2).

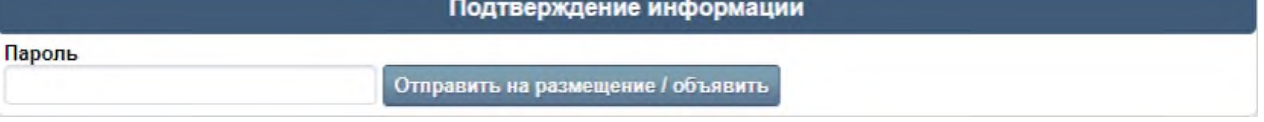

• После этого протокол будет размещен на ЭТП.

#### **Просмотр хода проведения торгов**

Для просмотра хода проведения торгов в блоке «Лоты» нажмите на иконку  $\boxtimes$  в столбце «Ход проведения торгов» (Рис. 10.1).

Состояние Код Ход<br>ОКВЭД проведения Количество заявок Количество Код Код Код<br>ОКПД 2 ОКВЭД 2 ОКДП (всего / допущено / приглашений **TEIX** отклонено) (отправлено / TOPTOB принято)  $0/0/0$  $0/0$ Рассмотрение указать указать 8514000 55,23 ≣ (исходящие запросы) (приглашения) заявок (журнал заявок)

### **Формирование и публикация протокола подведения итогов аукциона в электронной форме**

Чтобы сформировать протокол подведения итогов аукциона в электронной форме, выполните следующие действия:

- Откройте карточку заказа и перейдите на вкладку **«Заказ»**;
- В блоке «Сообщения» в поле «Тип сообщения» выберите значение «*Протокол подведения итогов аукциона в электронной форме*» и нажмите ссылку **[сформировать]**.

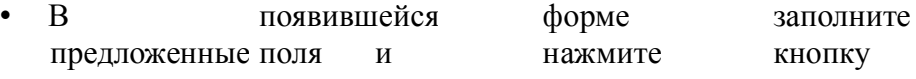

«**Сохранить**».

- Чтобы опубликовать «Протокол подведения итогов аукциона в электронной форме», в карточке заказа в блоке «Сообщения» рядом с названием извещения нажмите «**просмотр**».
- На появившейся вкладке «**Протокол подведения итогов аукциона в электронной форме**» под текстом сообщения введите пароль вашей учётной записи и нажмите кнопку «**Отправить на размещение / объявить**».
- После этого протокол будет опубликован.

Поты

#### **Просмотр и редактирование личных данных**

На личной странице пользователя собрана вся информация, относящаяся к сотруднику: личные и служебные данные.

Чтобы перейти на личную страницу откройте панель **«Избранное»** и нажмите ссылку

«Личные данные». На экране появится карточка пользователя (Рис. 12.1).

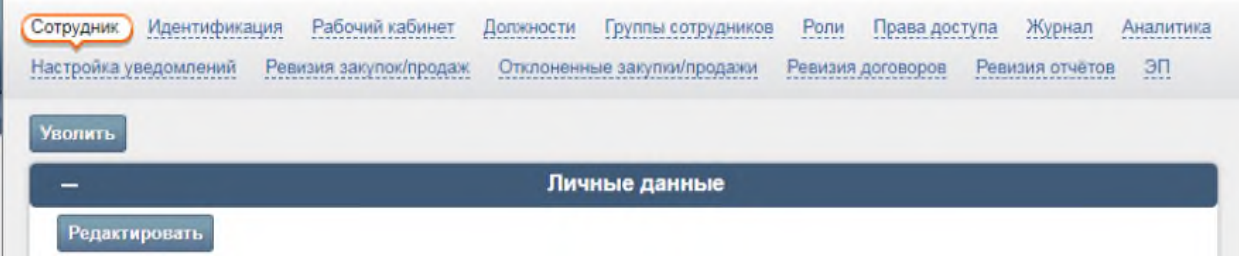

• На вкладке **«Идентификация»** с помощью ссылки **[сменить пароль]** можно изменить пароль, который вы используете при входе в систему (Рис. 12.2).

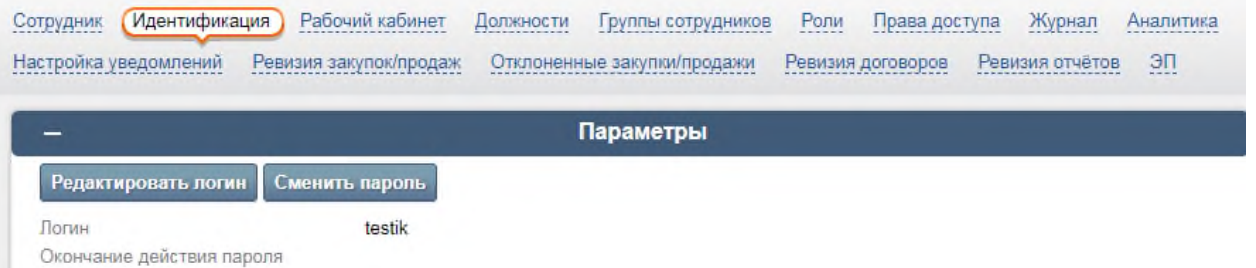